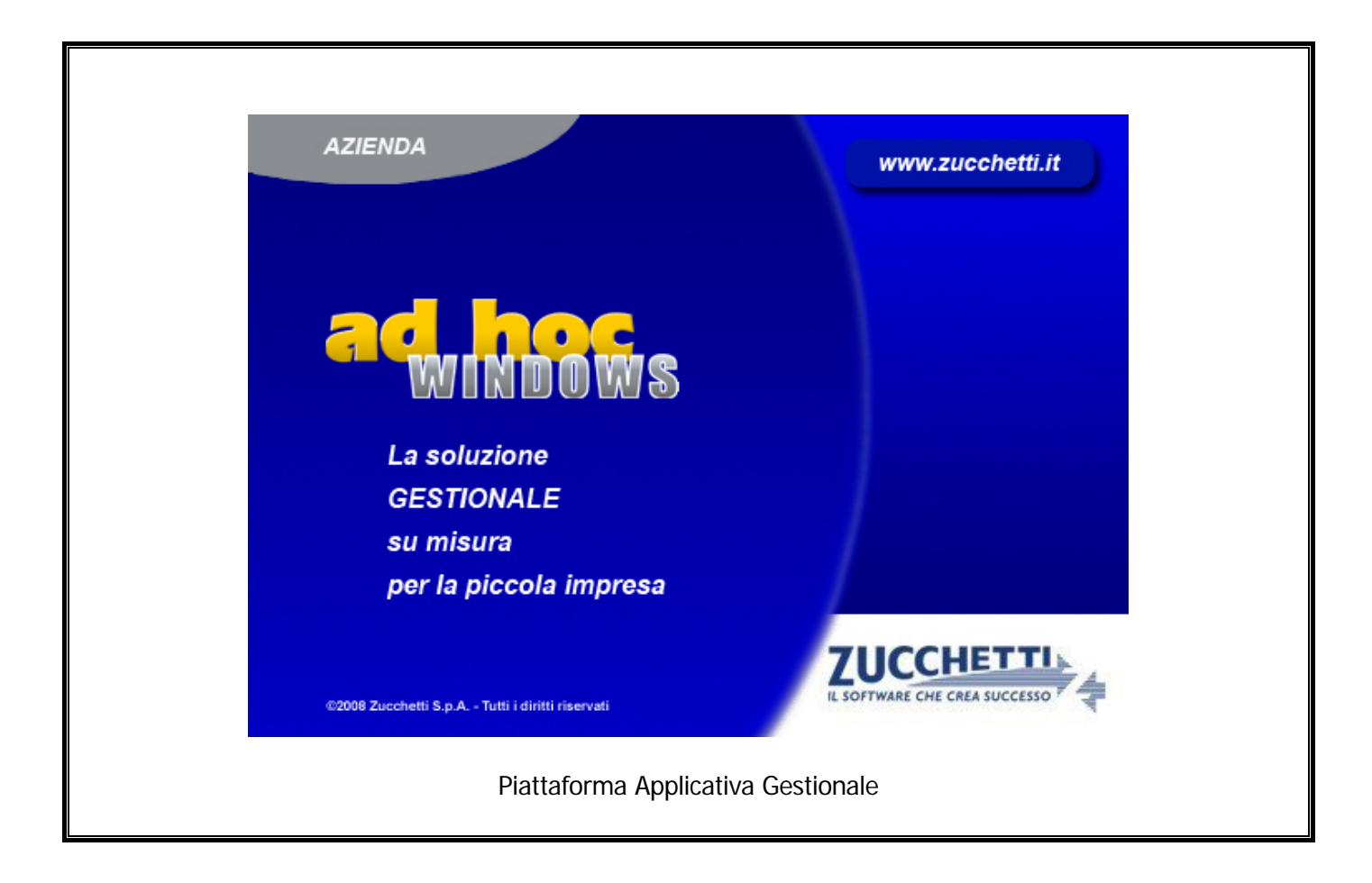

# **Modulo Infolink**

**Release 9.2**

COPYRIGHT 1992 - 2016 by **ZUCCHETTI S.p.A.** 

Tutti i diritti sono riservati. Questa pubblicazione contiene informazioni protette da copyright. Nessuna parte di questa pubblicazione può essere riprodotta, trascritta o copiata senza il permesso dell'autore.

TRADEMARKS

Tutti i marchi di fabbrica sono di proprietà dei rispettivi detentori e vengono riconosciuti in questa pubblicazione.

Pagina lasciata intenzionalmente vuota.

# **Indice**

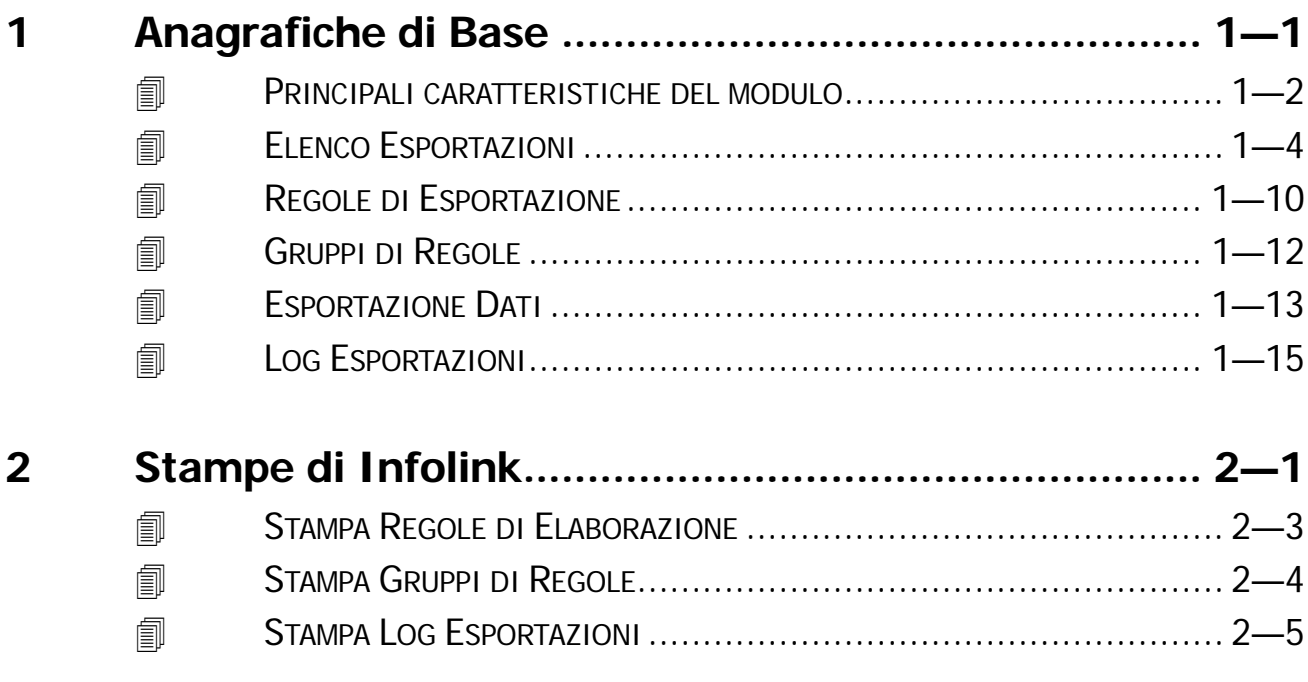

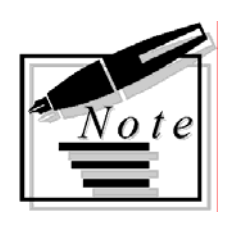

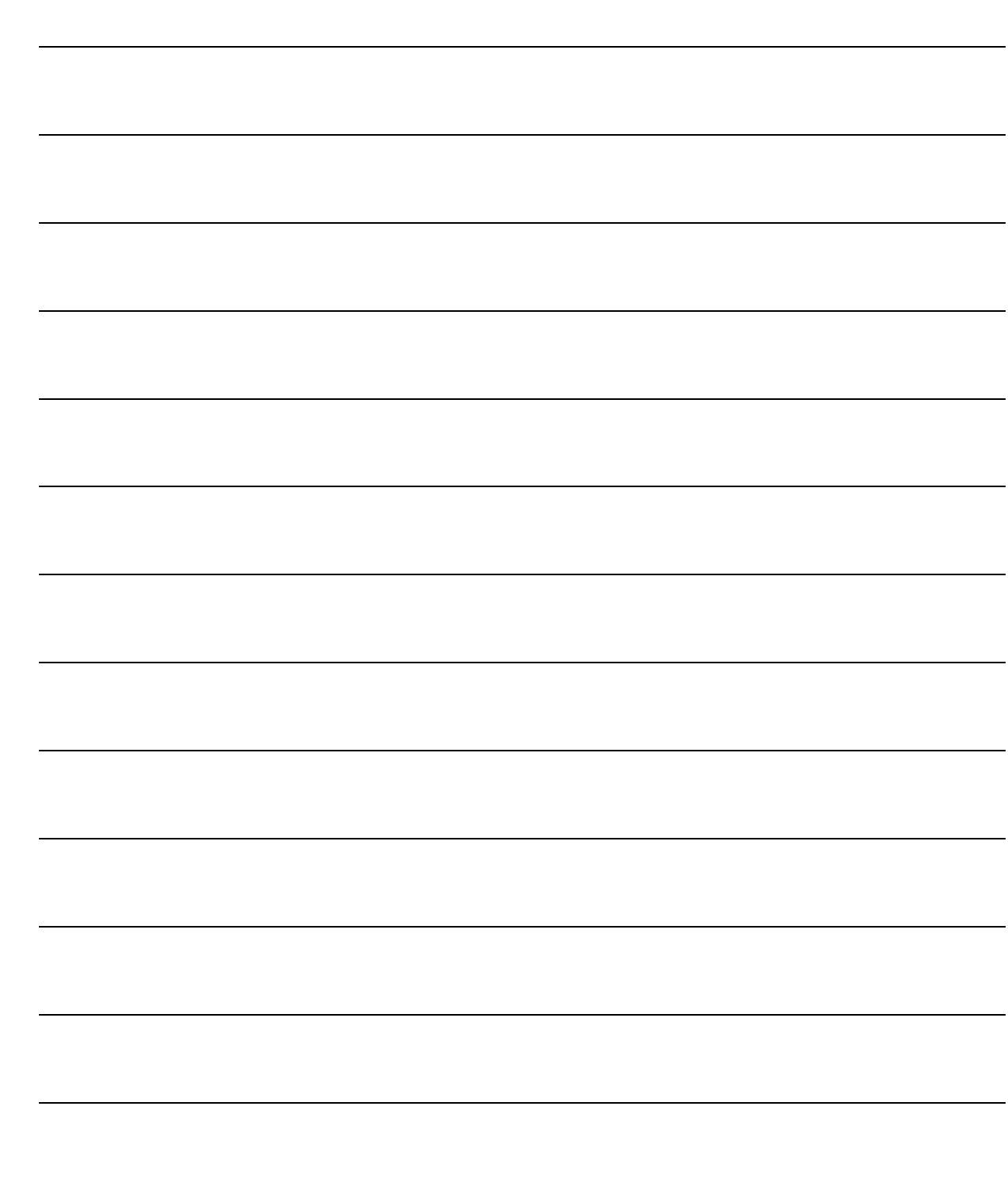

# <span id="page-4-0"></span>**1 Anagrafiche di Base**

- **PRINCIPALI CARATTERISTICHE DEL MODULO**
- **ELENCO ESPORTAZIONI**
- **REGOLE ESPORTAZIONE**
- **GRUPPI DI REGOLE**
- **ESPORTAZIONE DATI**
- **LOG ESPORTAZIONI**

# <span id="page-5-0"></span>**PRINCIPALI CARATTERISTICHE DEL MODULO**

Il Modulo InfoLink prevede l'esportazione di dati da Ad Hoc Windows tramite la costruzione di queries o l'utilizzo di alcune routines personalizzabili

I dati così estratti potranno essere utilizzati dal datawarehouse Infobusiness (realizzato da Zucchetti Consi) per l'elaborazione di analisi dettagliate.

#### Che cosa è Infobusiness?

**INFOBUSINESS** è un software plurifunzionale e semplice da utilizzare per le analisi dinamiche multidimensionali.

**INFOBUSINESS** è formato da due principali moduli destinati a differenti tipologie di utenza: **INFOVISION** è lo strumento principale di analisi degli utenti finali.

**INFODESIGN** permette invece all'amministratore di sistema di definire e di costruire dei Datamart, dati resi visibili con INFOVISION tramite i file query.

Infolink di Ad Hoc Windows viene distribuito insieme ad un Datamart di esempio relativo alle Vendite ed agli Ordini/Impegni.

La versione di Infobusiness da utilizzare con il file LOGISTICAAHW.MRT è la **2.5.7.0** e successive.

Il Modulo Infolink permette quindi di popolare automaticamente gli archivi propedeutici al Datamart per l'elaborazione delle varie analisi dando la possibilità di creare un meccanismo di regole di estrazione facilmente personalizzabile dall'utente finale.

Per abilitare Infolink in Ad Hoc Windows occorre attivare il relativo flag all'interno del bottone

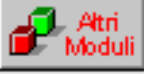

della tabella "Attivazione Procedura".

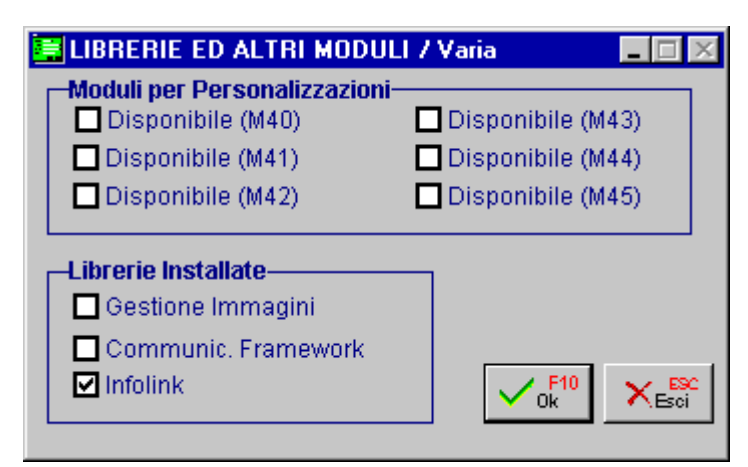

Fig. 1.1 – Menù Librerie ed Altri Moduli

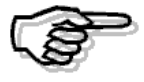

L'attivazione del flag non comporta il ricalcalo della chiave di attivazione

La figura seguente mostra il Menù del Modulo Infolink; ogni voce verrà dettagliatamente trattata nel rispettivo paragrafo.

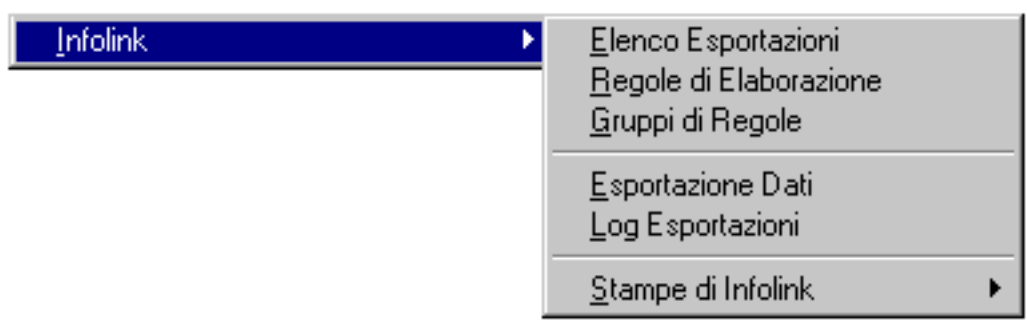

#### Fig. 1.2 – Menù Infolink

# <span id="page-7-0"></span>**<b>ELENCO ESPORTAZIONI**

L'archivio consente di specificare il nome della tabella che dovrà essere creata da Infolink, se la tabella è multiaziendale e le relative queries

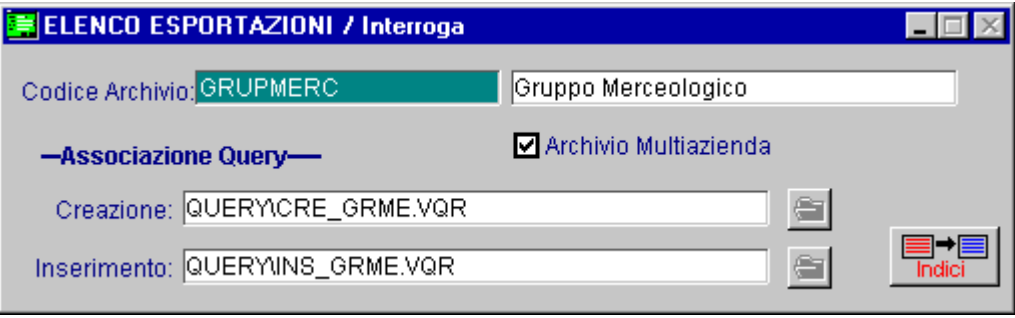

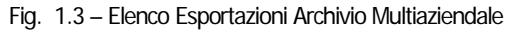

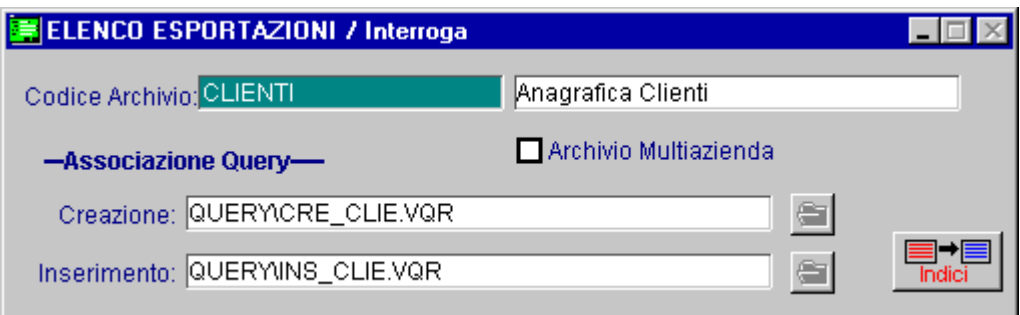

Fig. 1.4 – Elenco Esportazioni Archivio

### Ricerca

Può essere effettuata mediante la chiave predisposta:

• codice

Su questo campo sono disponibili le funzioni di navigazione standard sull'archivio (F7=indietro, F8=avanti) e lo autozoom (F9)

#### **Carica**

La procedura richiede come primo campo il codice dell'Archivio che dovrà essere creato da Infolink.

### ■ Codice Archivio

Nome dell'Archivio (dbf) che Infolink dovrà creare, popolare o cancellare durante l'estrazione dei dati.

#### **■ Descrizione**

Descrizione dell'archivio (dbf)

#### $\boxtimes$  Archivio Multiazienda

Flag che permette di distinguere tutti gli archivi multiaziendali rispetto a quelli specifici dell'azienda. Sono ad esempio, archivi multiaziendali i gruppi merceologici, le categorie omogenee, le zone (archivi comuni alle varie aziende presenti in Ad Hoc Windows) mentre gli articoli, i clienti, i fornitori sono considerati specifici dell'azienda.

Il suddetto flag viene poi utilizzato dall'elaborazione dati per verificare quante volte devono essere eseguite le queries: se multiazienda verrà eseguita la query una volta sola indipendentemente dalle aziende selezionate, se invece l'archivio non è multiaziendale, la query verrà eseguita tante volte quante solo le aziende selezionate

### Associazione Query

L'associazione query permette di definire, per ogni singolo archivio, quali sono le queries di creazione ed inserimento utilizzate da Infolink durante l'esportazione dei dati.

#### **■ Creazione**

Query di creazione archivio.

#### **■ Inserimento**

Query di inserimento dati nell'archivio.

#### $\sqrt{m}$  Indici

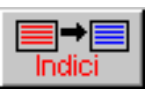

Il bottone permette di inserire indici agli archivi creati dalle queries in modo da poter ottimizzare le interrogazioni da parte di Infovision.

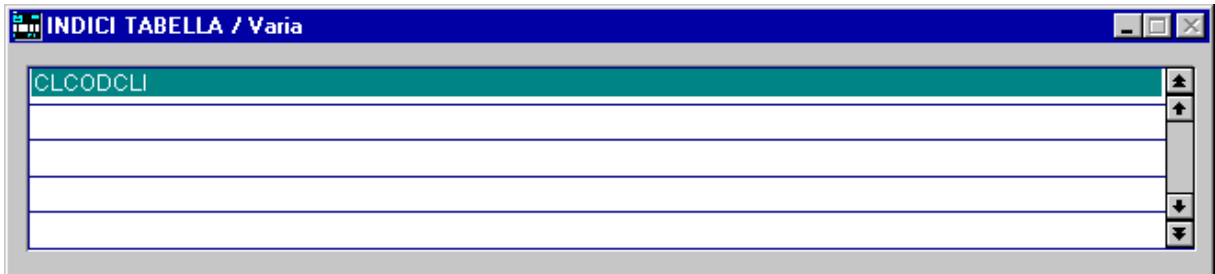

Fig. 1.5 – Indici Tabella

Ad Hoc Windows fornisce già una serie di queries precaricate (presenti nel Cd della Release 5.0 – cartella ADHOC\Varie\Infolink) che permettono la creazione e l'aggiornamento di determinati archivi.

Alcune queries partono dalle tabelle/archivi di Ad Hoc Windows per generare il relativo archivio di Infolink, altre generano direttamente l'archivio in base ad una serie di dati (esempio la tabella dei giorni, dei mesi oppure quella della descrizione dei pagamenti) non collegati a nessun archivio di Ad Hoc Windows.

Di seguito l'elenco completo con i relativi significati:

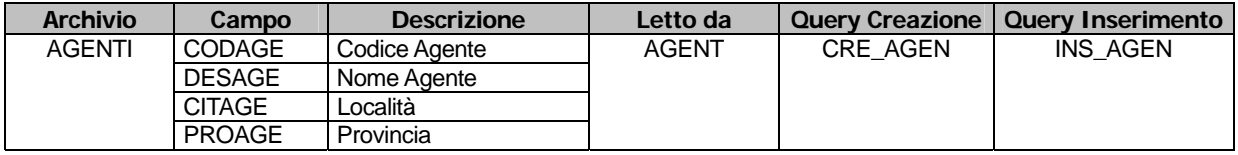

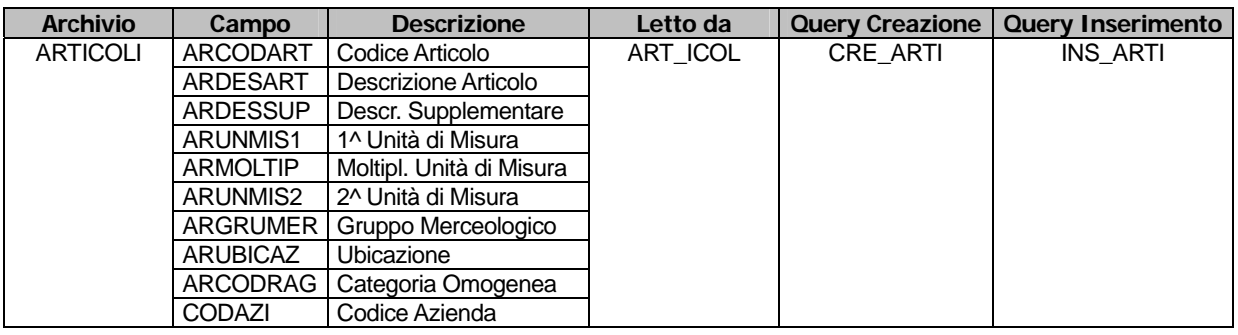

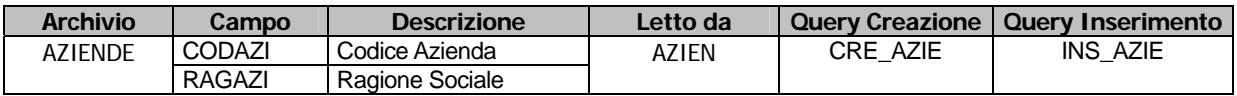

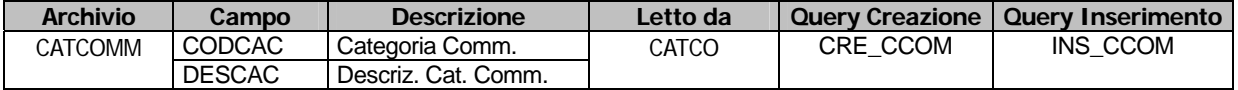

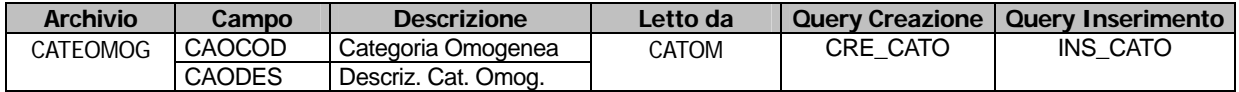

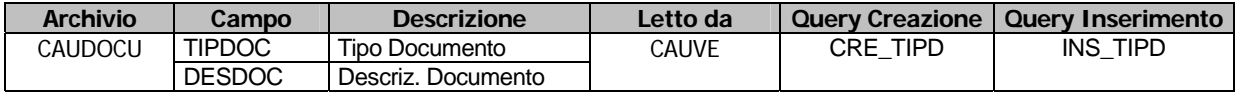

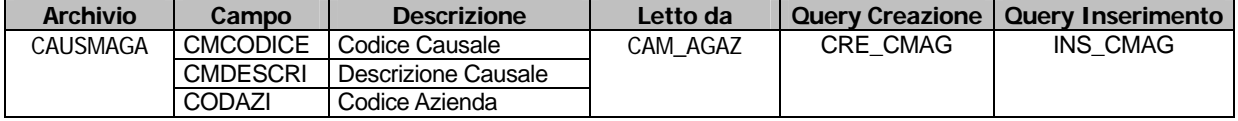

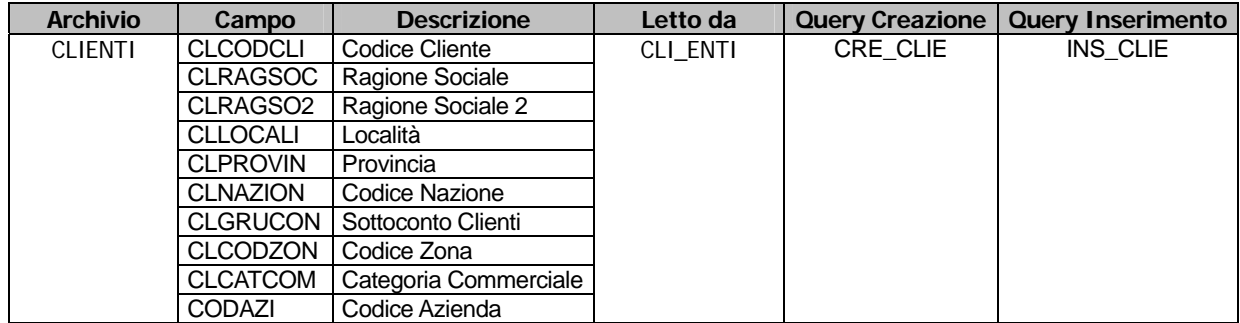

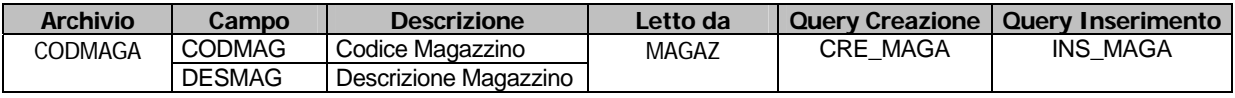

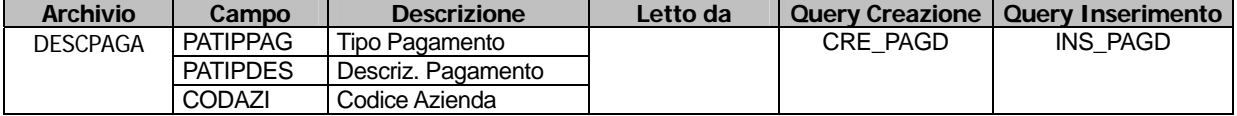

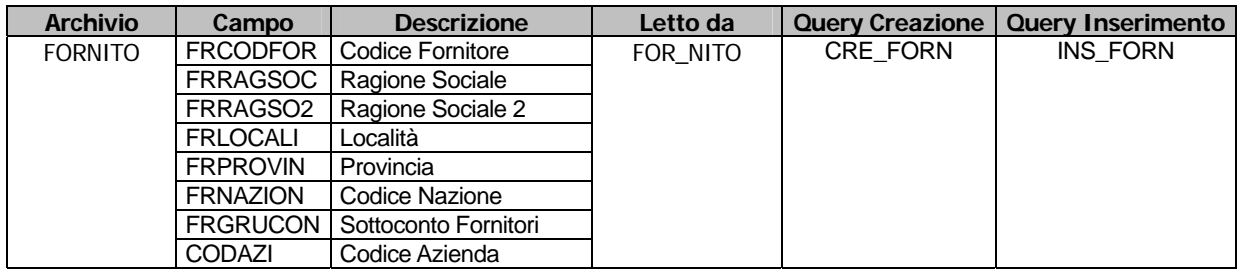

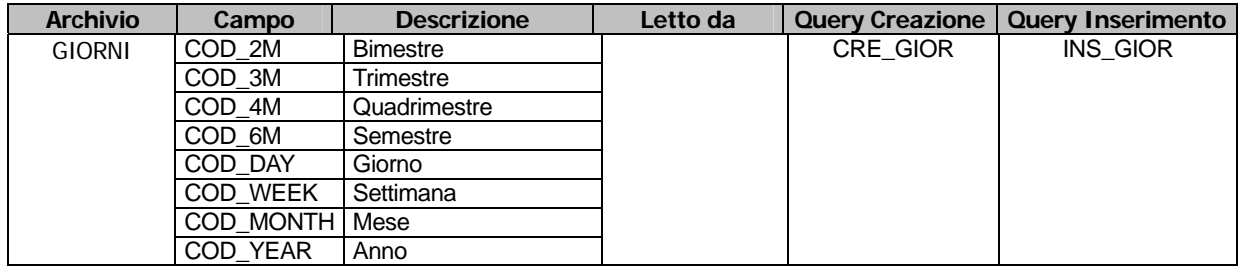

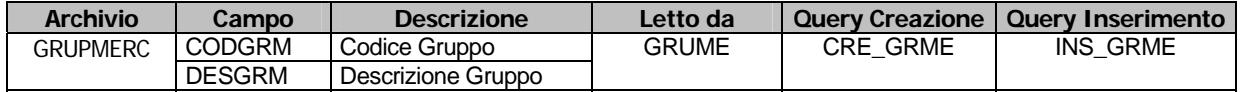

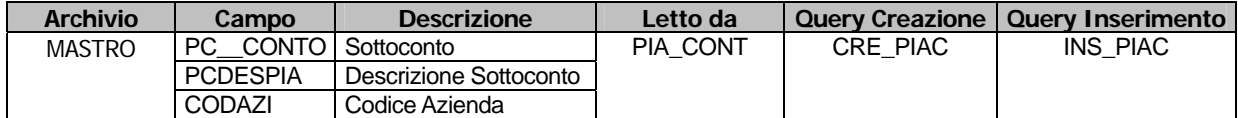

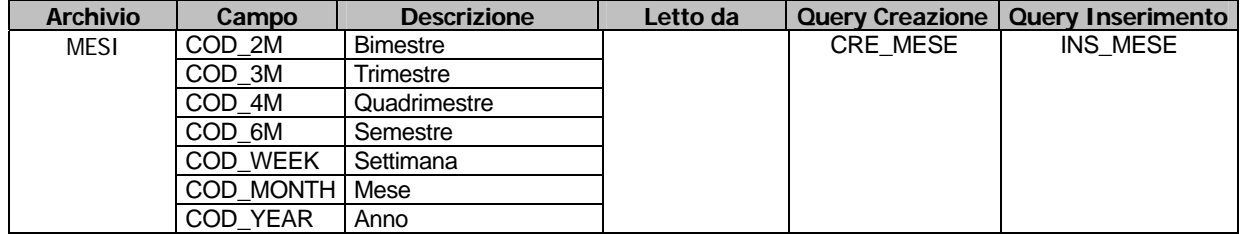

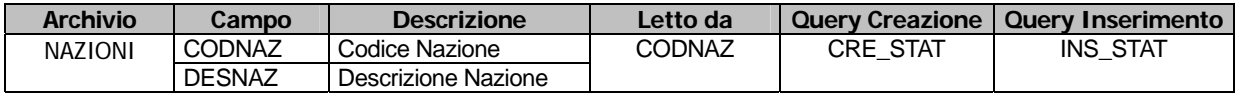

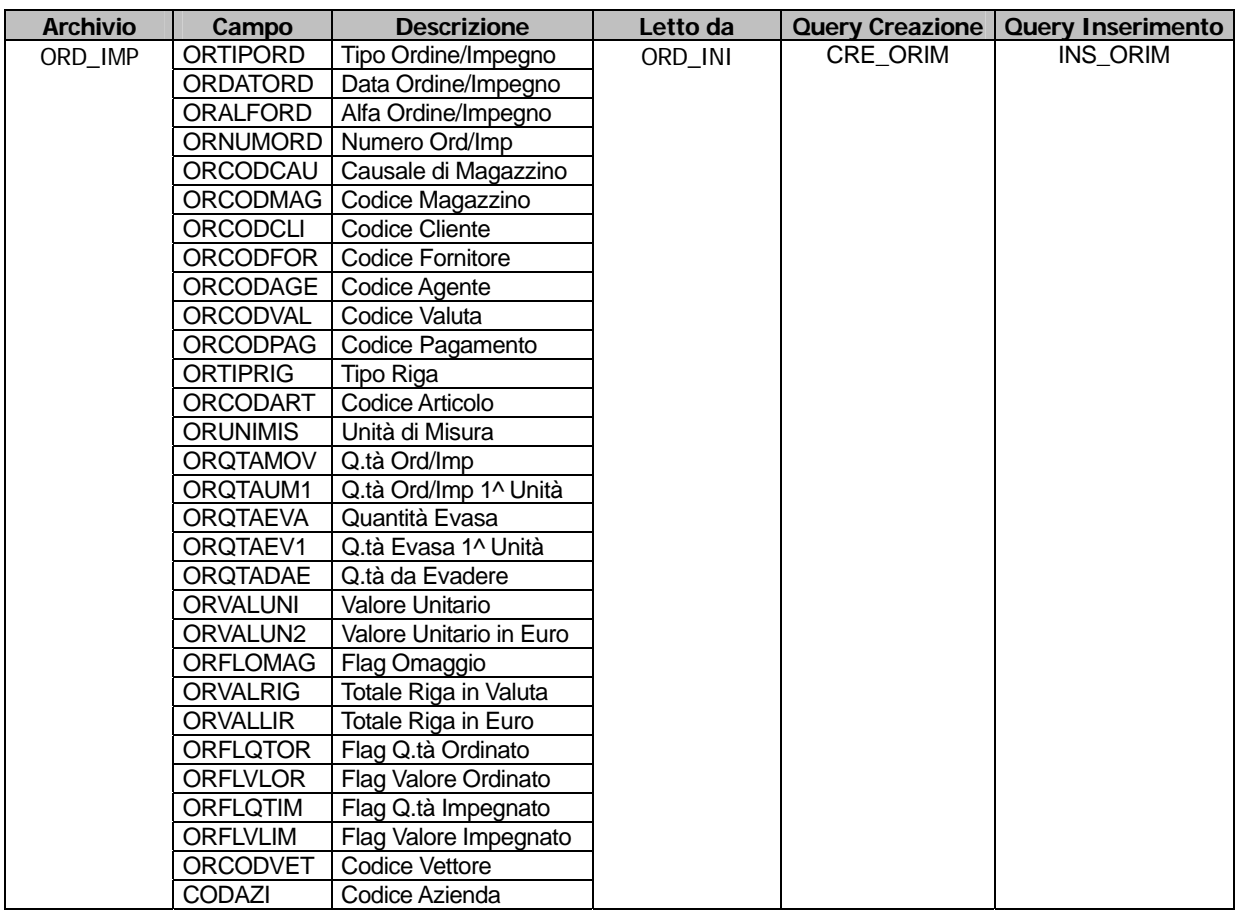

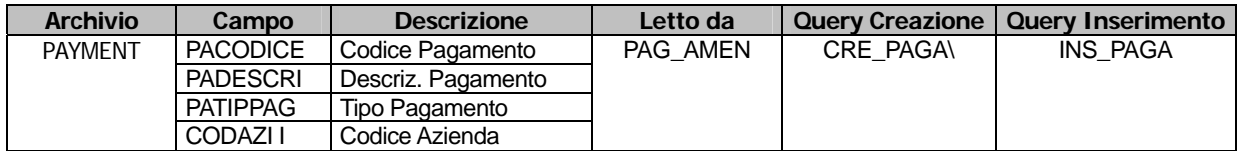

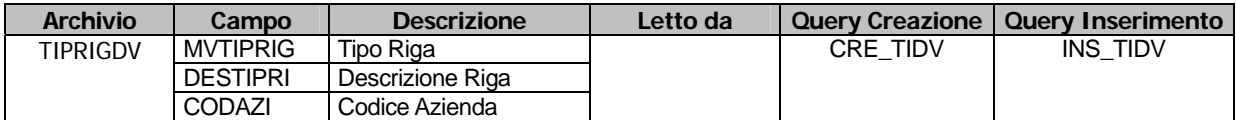

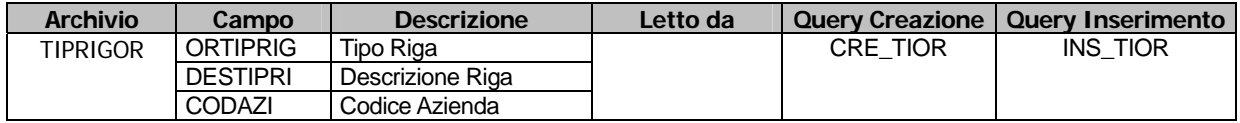

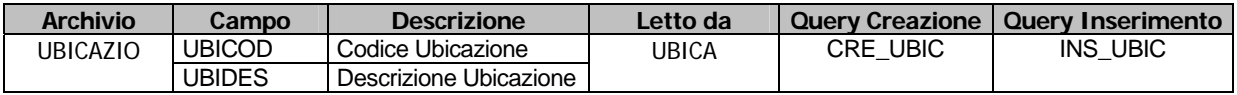

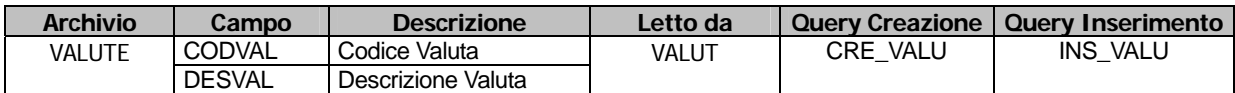

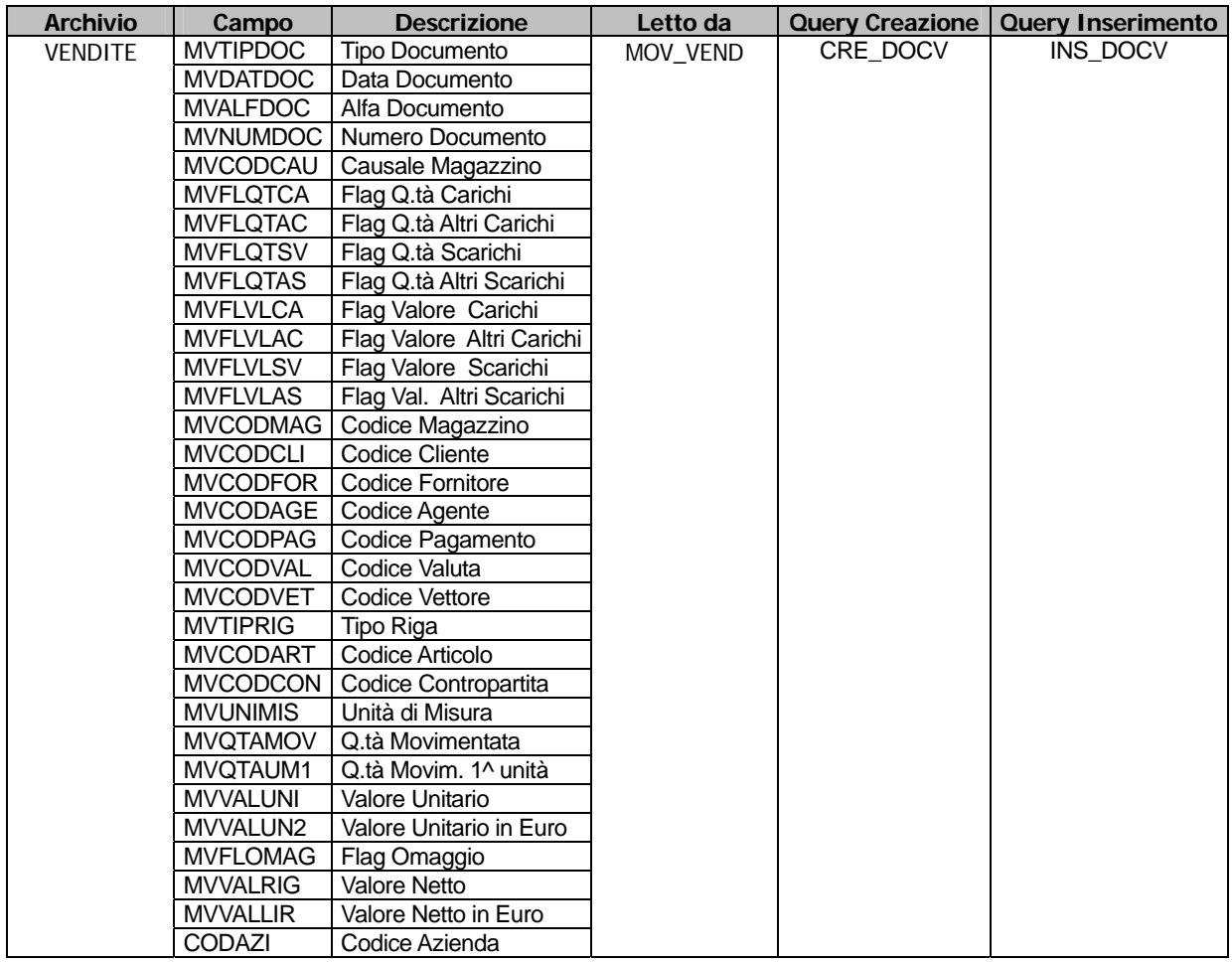

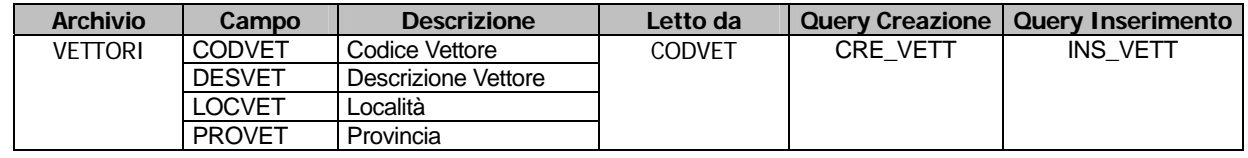

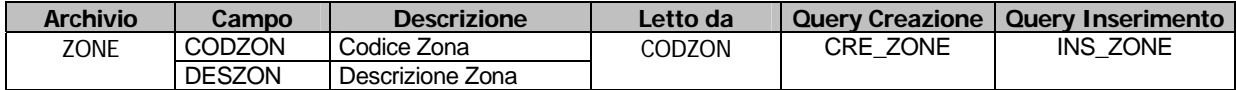

# <span id="page-13-0"></span>**<b>E** REGOLE DI ESPORTAZIONE

Le regole di Esportazione consentono di definire le operazioni che devono essere eseguire sugli archivi.

| <b>EM REGOLE DI ELABORAZIONE / Interroga</b>                                                |                      |                                                             |                      |
|---------------------------------------------------------------------------------------------|----------------------|-------------------------------------------------------------|----------------------|
|                                                                                             |                      | Codice: CREATE_INSERT_TABLE   CREAZIONE/INSERIMENTO TABELLE |                      |
| La regola è propedeutica per lo start-up. Infatti crea le tabelle e si occupa di popolarle. |                      |                                                             |                      |
| -Abilita Operazioni-                                                                        | Elenco esportazioni- |                                                             |                      |
| $\Box$ Drop tabella                                                                         | AGENTI               | Anagrafica Agenti                                           |                      |
|                                                                                             | ARTICOLI             | Anagrafica Articoli                                         |                      |
| <b>☑</b> Creazione                                                                          | AZIENDE              | Anagrafica Aziende                                          |                      |
|                                                                                             | CATCOMM              | Categoria Commerciale                                       |                      |
| Cancellazione                                                                               | CATEOMOG             | Categoria Omogenea                                          |                      |
| <b>Ø</b> Inserimento                                                                        | CAUDOCU              | Causali Documenti                                           |                      |
|                                                                                             | CAUSMAGA             | Causali di Magazzino                                        | $\overline{\bullet}$ |
| -Procedura Alternativa-                                                                     |                      |                                                             |                      |

Fig. 1.6 – Regole di Elaborazione

### Ricerca

Può essere effettuata mediante la chiave predisposta:

• codice

Su questo campo sono disponibili le funzioni di navigazione standard sull'archivio (F7=indietro, F8=avanti) e lo autozoom (F9)

### **Carica**

La procedura richiede come primo campo il codice della Regola di Esportazione.

#### **圖 Codice**

Codice della regola.

#### **■ Descrizione**

Descrizione della regola.

#### **■ Note**

Campo Memo nel quale è possibile memorizzare le note della regola.

### Abilita Operazioni

#### **Ø** Drop Tabella

Il flag abilita, durante l'esportazione, la cancellazione fisica degli archivi.

#### $\boxtimes$  Creazione

Il flag abilita, durante l'esportazione, la creazione degli archivi.

#### $\boxtimes$  Cancellazione

Il flag abilita, durante l'esportazione, la cancellazione dei dati negli archivi.

#### **⊠** Inserimento

Il flag abilita, durante l'esportazione, l'inserimento dei dati negli archivi.

#### **■ Elenco Esportazioni**

Tramite l'elenco esportazione è possibile definire per quali archivi è valida la regola appena creata.

### **■ Procedura Alternativa**

La procedura alternativa permette di specificare un programma diverso (personalizzato) che dovrà essere lanciato automaticamente dall'Esportazione Dati.

Ad Hoc Windows fornisce alcune regole di esempio per la creazione e l'inserimento degli archivi nella fase iniziale e quelle per il popolamento successivo dei dati.

Di seguito l'elenco completo ed il relativo significato:

#### **CREATE\_INSERT\_TABLE** CREAZIONE/INSERIMENTO TABELLE

La regola è propedeutica per lo start-up iniziale. Infatti crea (create) le tabelle e si occupa di popolarle (append).

#### **ZAP\_INSERT\_TABLE** ELIMINAZIONE/INSERIMENTO TABELLE

La regola cancella (zap) il contenuto degli archivi riportati nell'elenco per poi inserire (append) i dati.

# <span id="page-15-0"></span>**GRUPPI DI REGOLE**

Consente di raggruppare più regole, cioè di elaborare un insieme di regole.

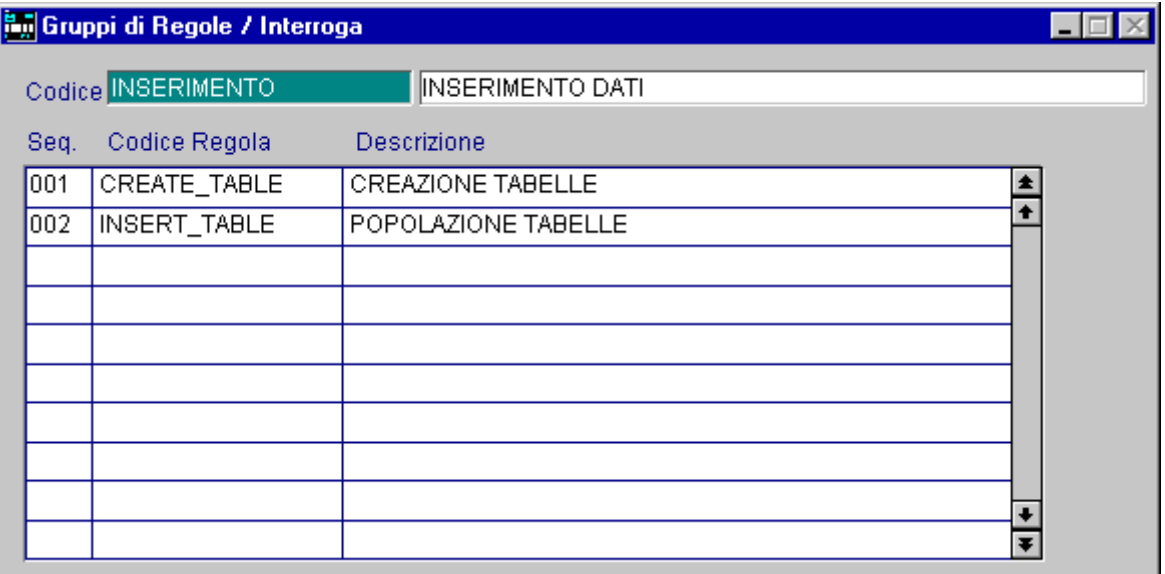

Fig. 1.7 – Gruppi di Regole

### Ricerca

Può essere effettuata mediante la chiave predisposta:

o codice

Su questo campo sono disponibili le funzioni di navigazione standard sull'archivio (F7=indietro, F8=avanti) e lo autozoom (F9)

### Carica

La procedura richiede come primo campo il codice dei Gruppi di Regola.

Di seguito l'elenco dei campi ed il loro rispettivo significato.

#### **圖 Codice**

Codice di venti caratteri che identifica il Gruppo di Regole.

#### **■ Descrizione**

Descrizione del Gruppo di Regole

#### **■** Sequenza

Sequenza della regola. La sequenza è molto importante in fase di elaborazione dati in quanto la procedura inizierà ad eseguire le varie regole partendo da quella con la sequenza più bassa.

#### **■ Codice Regola**

Codice della Regola che si intende raggruppare.

# <span id="page-16-0"></span>**ESPORTAZIONE DATI**

Questa funzione permette di estrarre i dati partendo da una regola specifica o da un gruppo di regole.

I dati estratti possono essere quelli relativi all'intero anno, ad un periodo inferiore (giorno corrente, settimana, mese, trimestre, semestre), ad una selezione manuale oppure è possibile non impostare nessuna selezione sulle date.

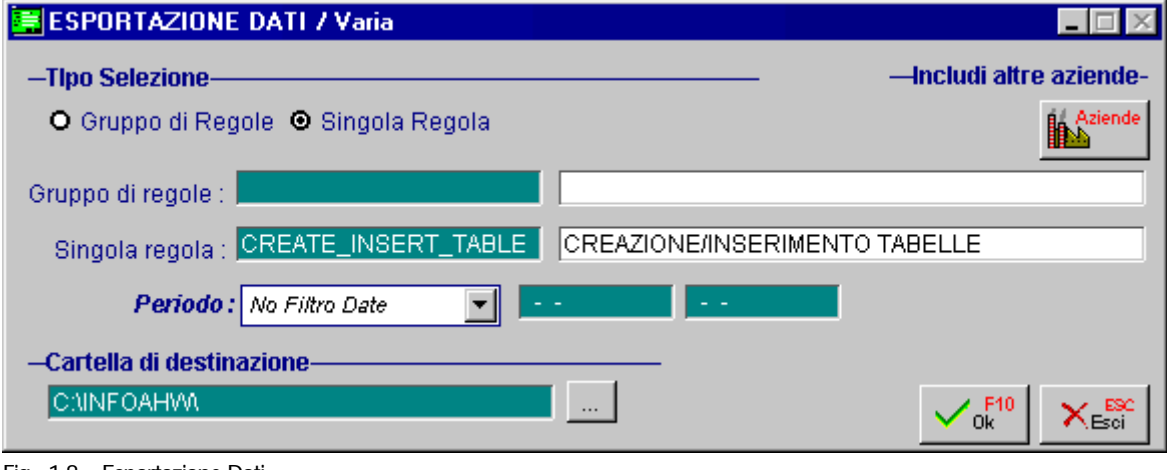

#### Fig. 1.8 – Esportazione Dati

## Tipo Selezione

#### $\boxtimes$  Gruppo di Regole

Attivando il flag si ha la possibilità di effettuare una estrazione dati partendo da un Gruppo di Regole.

#### $\boxtimes$  Singola Regola

Attivando il flag si ha la possibilità di effettuare una estrazione dati partendo da una Singola Regola.

### Includi altre Aziende

#### **<sup>√</sup> Aziende**

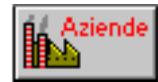

Il bottone permette di selezionare per quali aziende deve essere effettuata l'esportazione dei dati. La procedura riconosce tramite il flag "Archivio Multiaziendale" presente nell'archivio Elenco Esportazioni, quali files sono comuni alle varie aziende.

Di conseguenza solo per quelli distinti per azienda verrà effettuato il lancio delle queries tante volte quante sono le aziende selezionate.

#### Periodo

~ Giorno Corrente

Permette di impostare automaticamente la data di lavoro come periodo per l'estrazione dei dati ~ Settimana Corrente

Permette di impostare automaticamente la settimana di lavoro come periodo per l'estrazione dei dati.

~ Mese Corrente

Permette di impostare automaticamente il mese di lavoro come periodo per l'estrazione dei dati.

~ Trimestre Corrente

Permette di impostare automaticamente il trimestre di lavoro come periodo per l'estrazione dei dati.

~ Semestre Corrente

Permette di impostare automaticamente il semestre di lavoro come periodo per l'estrazione dei dati.

~ Anno Corrente

Permette di impostare automaticamente l'anno di lavoro come periodo per l'estrazione dei dati. **⊙** Manuale

Permette di impostare liberamente una selezione su un intervallo di date.

~ No Filtro Date

Non impostando nessuna selezione sulle date vengono estratti tutti i movimenti, di tutti gli anni, presenti negli archivi.

#### Cartella di Destinazione

Permette di impostare la directory di destinazione nella quale verrà eseguito il gruppo di Regole o la singola regola..

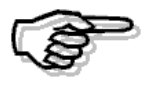

Se tramite Infodesing si utilizza il DataMart LogisticaAhw fornito direttamente da Zucchetti Spa, la path per il salvataggio dei dati, deve essere C:\INFOAHW

# <span id="page-18-0"></span>**<b>ALOG ESPORTAZIONI**

L'anagrafica dei Logs visualizza i messaggi (notifiche ed eventuali errori) generati in fase di esecuzione delle regole eventualmente appartenenti ad un gruppo.

Inoltre vengono riportate la data di inizio e fine elaborazione, l'utente ed il periodo elaborato nonché la path di salvataggio, in modo da poterla riproporla alla successiva esportazione dati. La figura seguente riguarda la prima pagina dell'anagrafica dei Logs

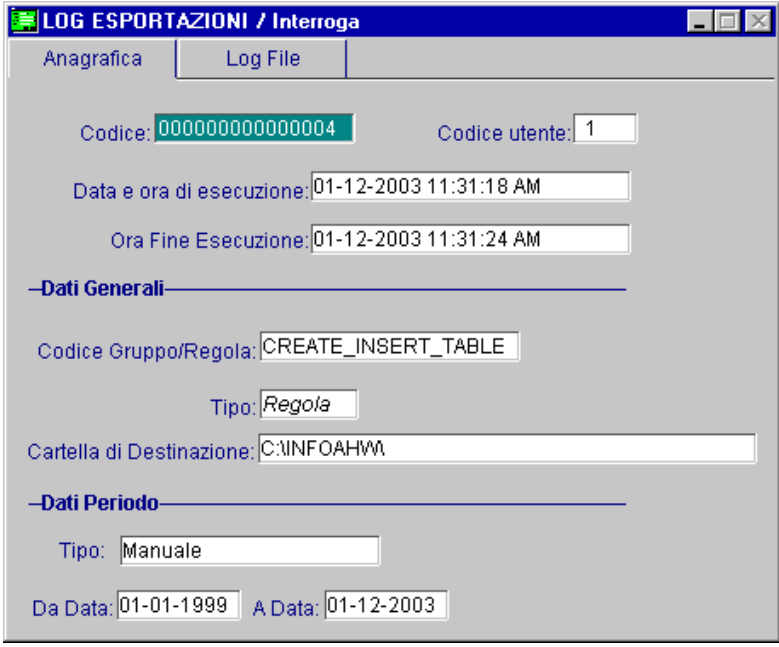

Fig. 1.9 – 1^ Videata Log Esportazioni

Di seguito la seconda pagina con l'elenco delle elaborazioni effettuate.

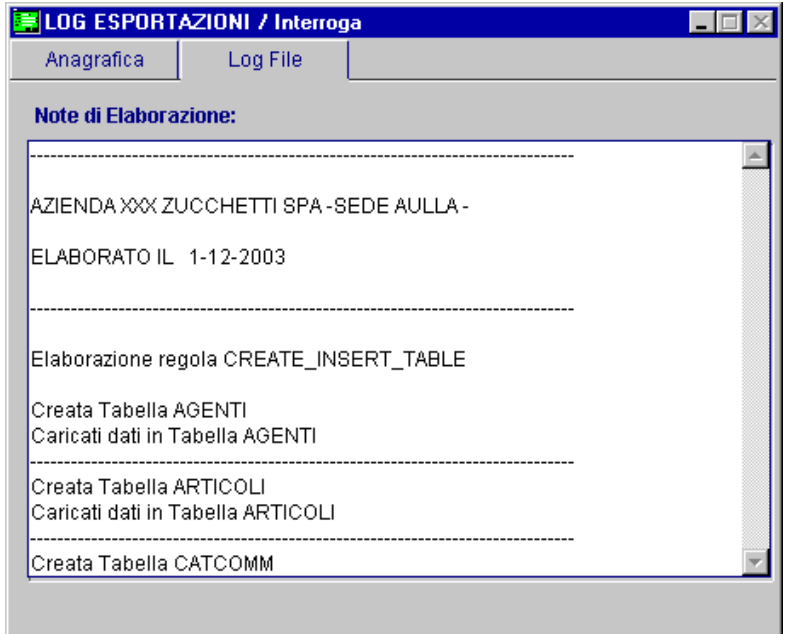

Fig. 1.10 – 2^ Videata Log Esportazioni

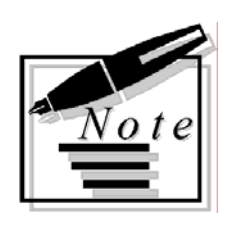

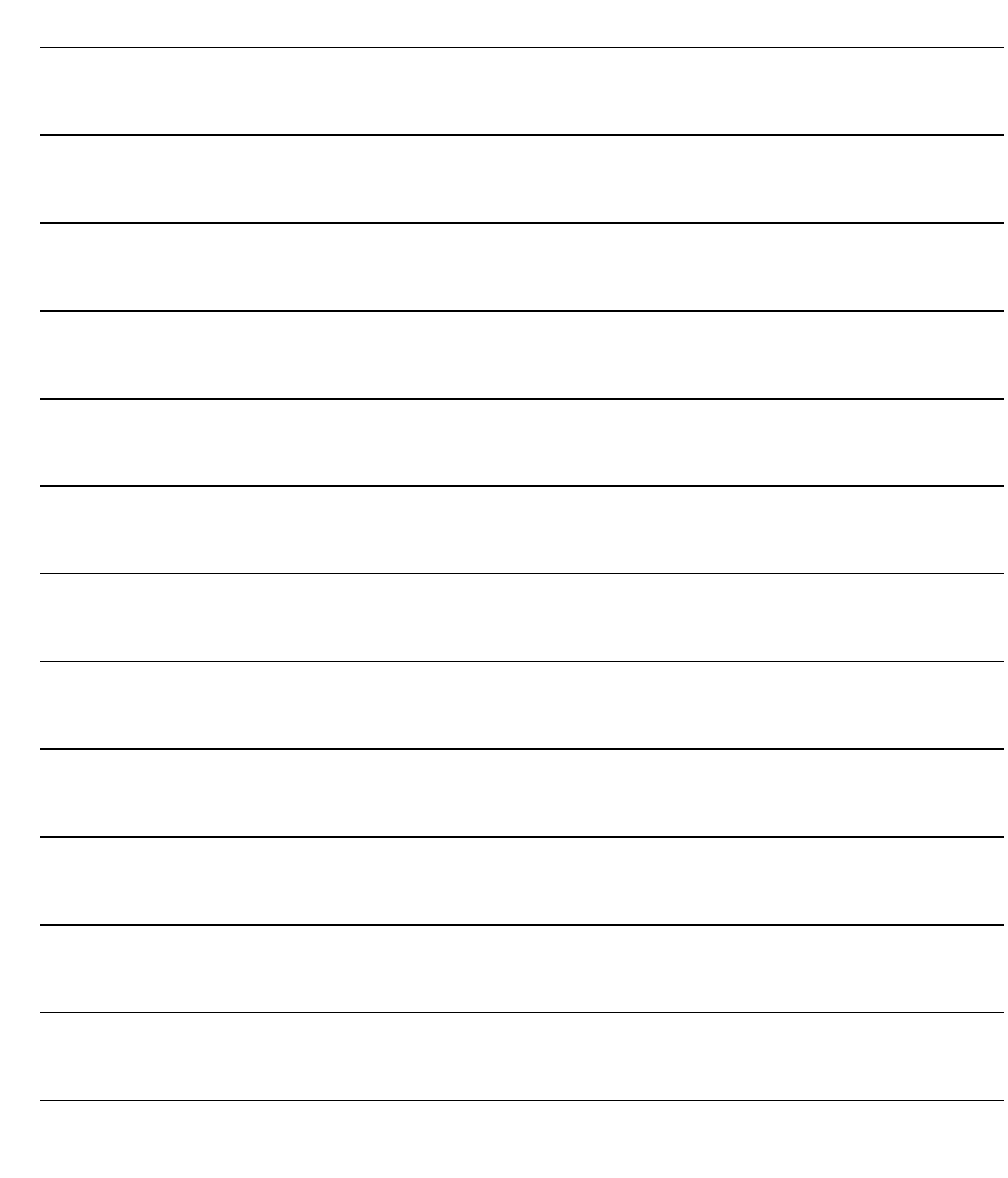

# <span id="page-20-0"></span>**2 Stampe di Infolink**

- **STAMPA REGOLE DI ELABORAZIONE**
- **STAMPA GRUPPI DI REGOLE**
- **STAMPA LOG**

## Introduzione

La seguente figura mostra il menù delle stampe anagrafiche, ovvero quelle delle regole, dei gruppi e dei logs.

¥

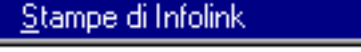

Stampa Regole di Elaborazione Stampa Gruppi di Regole Stampa Log Esportazioni

Fig. 2.1 – Menù Stampe Infolink

# <span id="page-22-0"></span>**STAMPA REGOLE DI ELABORAZIONE**

Questa opzione permette di ottenere la stampa anagrafica di una o più regole di elaborazione: è una semplice stampa che serve come controllo dei dati inseriti in gestione. Tramite l'opzione Inserisci Elenco Esportazioni vengono inoltre riportati nel report, l'elenco delle esportazioni inserite nella regola.

Nella figura seguente viene mostrata la videata di selezione di questa stampa.

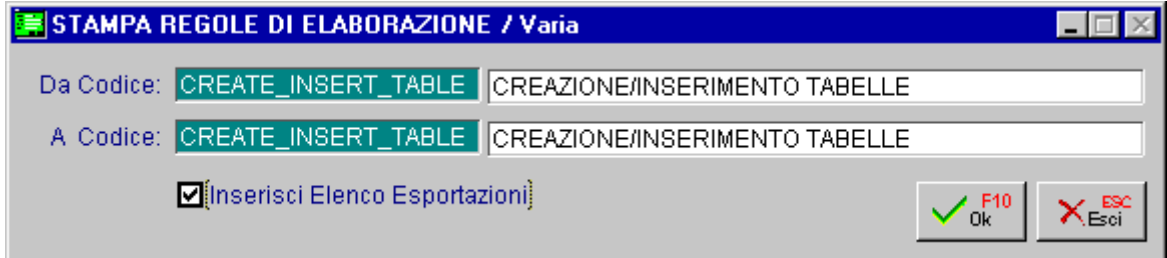

Fig. 2.2 –Selezione per Stampa Regole di Elaborazione

Ecco un esempio del risultato di stampa.

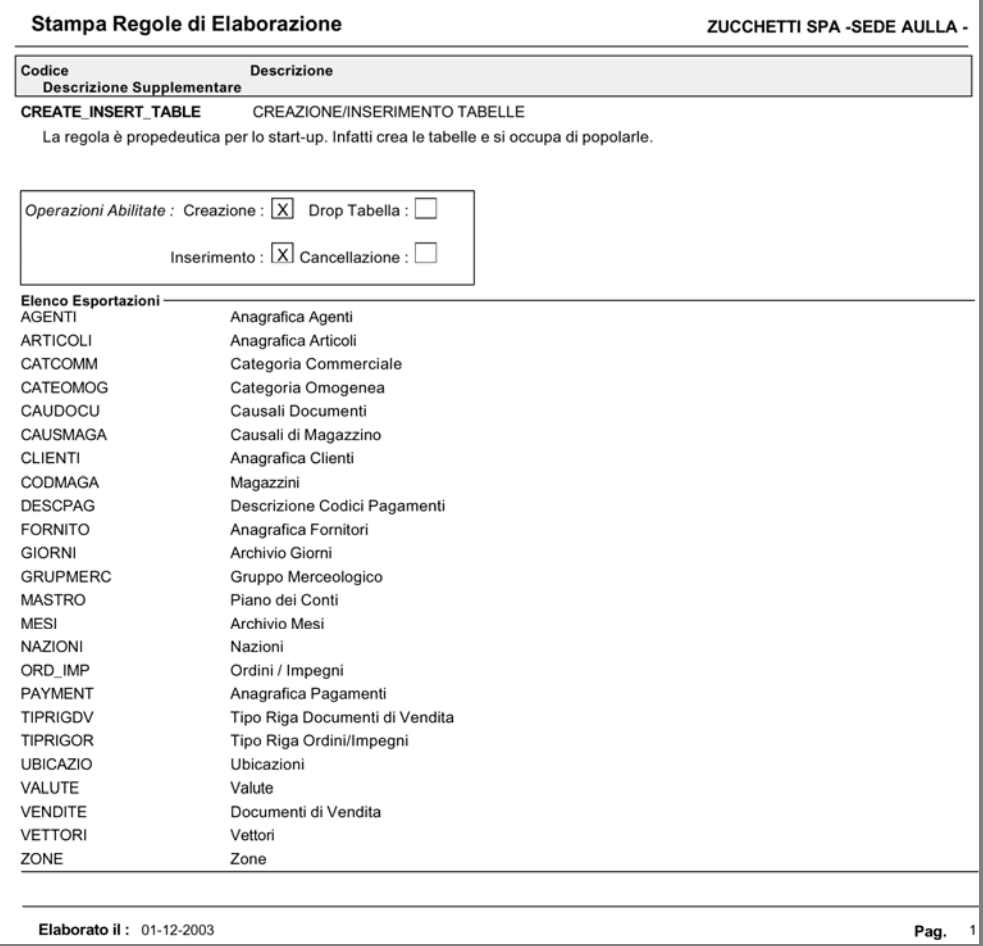

Fig. 2.3 – Stampa Regole di Elaborazione

# <span id="page-23-0"></span>**STAMPA GRUPPI DI REGOLE**

La stampa in questione permette di ottenere l'elenco dei Gruppi caricati con le relative regole associate e la loro sequenza.

Nella figura seguente viene mostrata la videata di selezione di questa stampa.

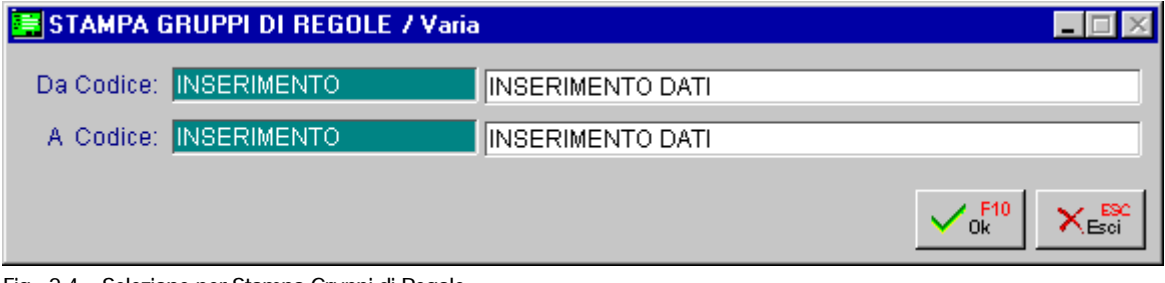

Fig. 2.4 – Selezione per Stampa Gruppi di Regole

Ecco un esempio del risultato di stampa.

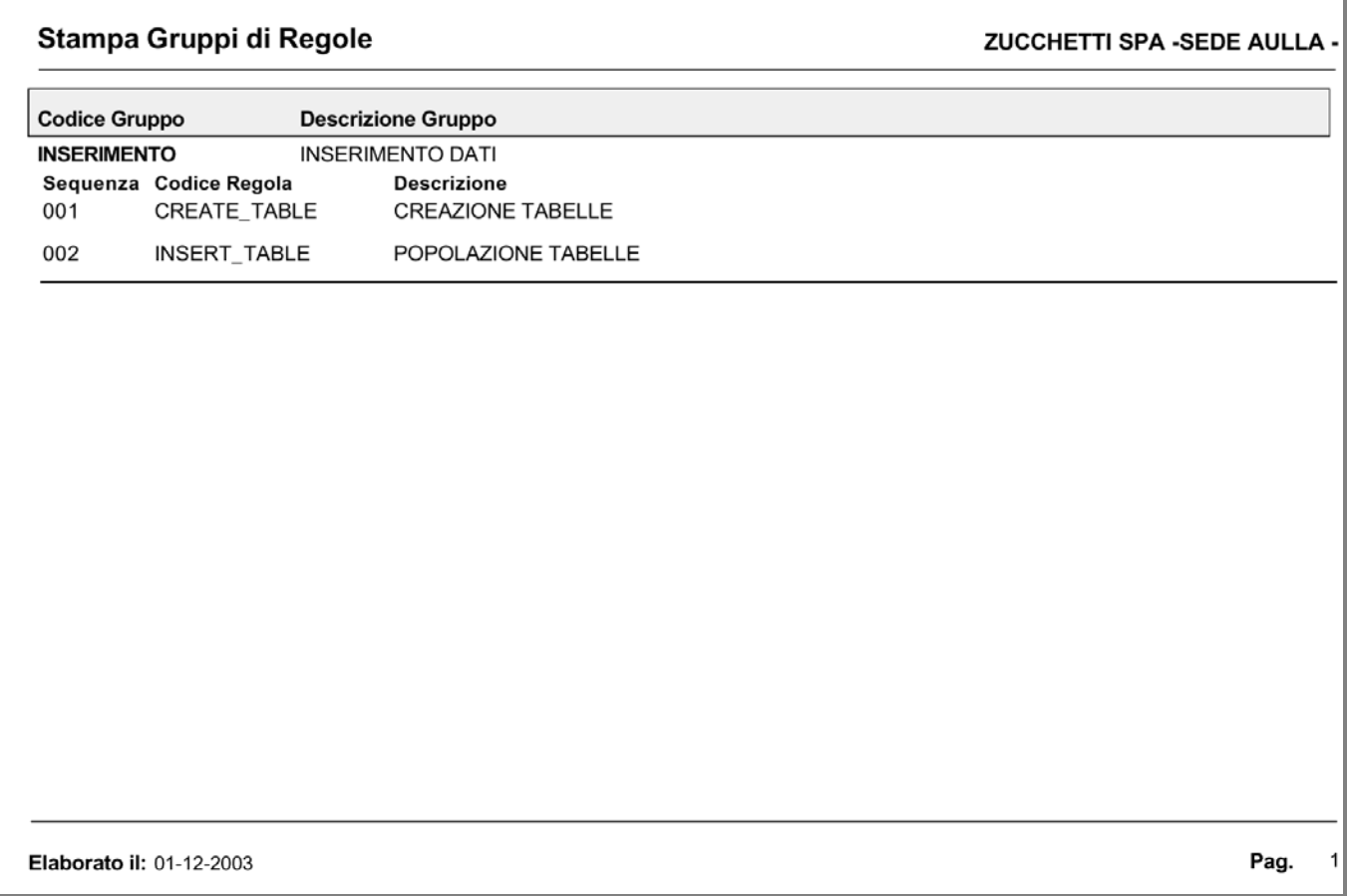

Fig. 2.5 – Stampa Gruppi di Regole

# <span id="page-24-0"></span>**<b>STAMPA LOG ESPORTAZIONI**

La stampa in questione permette di ottenere un elenco dei logs di esportazione. Per ogni log verranno riportati, oltre al codice ed all'utente che ha esportato i dati, la Data di inizio e fine esecuzione, il Gruppo o la Regola utilizzata ed il periodo considerato per l'esportazione dei dati.

Nella figura seguente viene mostrata la videata di selezione di questa stampa.

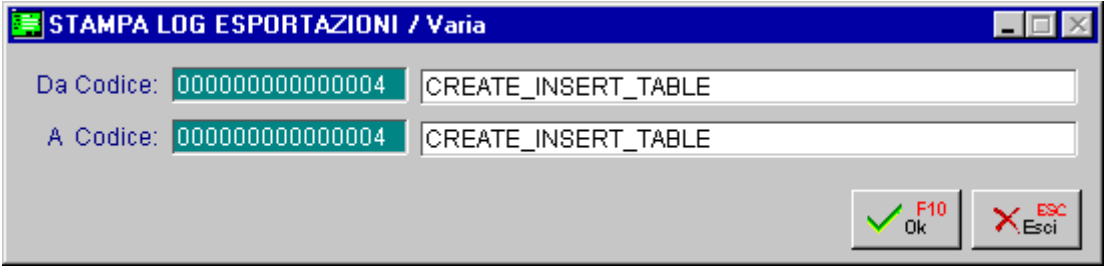

Fig. 2.6 – Selezione Stampa Log Esportazioni

Nella pagina successiva è possibile visualizzare un esempio del risultato di stampa.

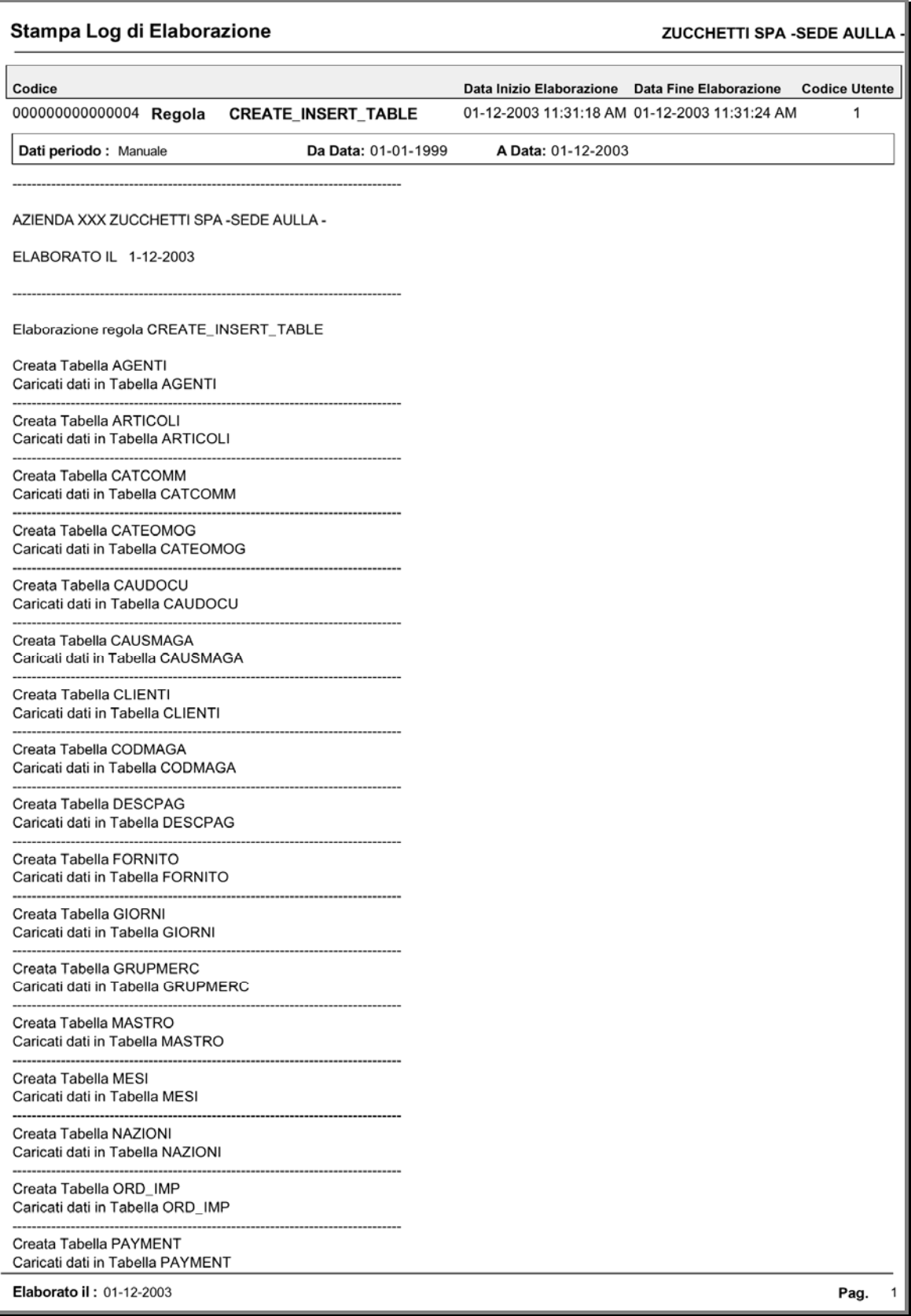

Fig. 2.7 – Stampa log di elaborazione